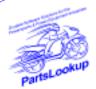

# Bronze/Silver/Gold Version 5.50 April 2009 Release

This release letter is for all FULL Version users ONLY. Please insert in your manual for future reference.

DISCARD YOUR OLD CD'S AFTER INSTALLATION OF THIS CD THEY ARE NO LONGER USEFUL AND IF USED WILL CAUSE PROBLEMS

As you all know there was a few issues with Ver 5.44 sent in July preventing installation. These issues remain unresolved preventing usage. Please be assured that we are continuing our diligent efforts towards correction.

#### SPECIAL PRICE FILES ONLY DISK

**New Vendor Price Files** 

Filename Shortcut Date Franchise Vendor

None

| Updated Vendor Price Files Filename Shortcut Date Franchise Vendor |            |                  |   |                                             |
|--------------------------------------------------------------------|------------|------------------|---|---------------------------------------------|
| Filename<br>CASTLE                                                 | 230        |                  |   |                                             |
|                                                                    |            | 040209           | - | Castle Sales                                |
| CCI                                                                | 136        | 040109           | - | Custom Chrome Inc                           |
| HELHSE                                                             | 105<br>102 | 040109<br>040109 | - | Helmet House Inc<br>American Honda Motor Co |
| HONPE                                                              | -          |                  |   |                                             |
| KAWACC                                                             | 280        | 040109           |   | Kawasaki Motors Corp                        |
| KAWASAKI<br>KAWMC                                                  | 121<br>122 | 040109<br>040109 |   | Kawasaki Motors Corp                        |
|                                                                    | 122        |                  |   | Kawasaki Motors Corp                        |
| KAWSNOW                                                            | . — -      | 040109           |   | Kawasaki Motors Corp                        |
| KIM-CAN                                                            | 254        | 040109           | - | Kimpex USA                                  |
| KIM-USA                                                            | 217        | 040109           | - | Kimpex USA                                  |
| KURYAKYN                                                           | 127        | 040109           | - | Kuryakyn Holdings Inc                       |
| MARSHALL                                                           | 108        | 040109           |   | Marshall Distributing Inc                   |
| MCADVAN                                                            | 323        | 041509           | - | MC Advantages                               |
| MID-USA                                                            | 107        | 040109           | - | MID-USA Motorcycle Parts                    |
| MTA                                                                | 147        | 040109           |   | Motorcycle Tires & Accessories              |
| MTA2000                                                            | 311        | 040109           |   | Motorcycle Tires & Accessories              |
| MTA3000                                                            | 312        | 040109           |   | Motorcycle Tires & Accessories              |
| MTA4000                                                            | 353        | 040109           |   | Motorcycle Tires & Accessories              |
| POL-CAN                                                            | 249        | 040109           |   | Polaris Industries                          |
| POL-USA                                                            | 183        | 040109           |   | Polaris Industries                          |
| PU                                                                 | 131        | 041409           | - | Parts Unlimited                             |
| SOUTHSUP                                                           | 220        | 040209           |   | Southern Motorcycle Supply, Inc             |
| SULLIVAN                                                           | 106        | 040109           | - | Sullivans Accessories                       |
| SUZMAR                                                             | 120        | 040209           |   | American Suzuki Motor Corp                  |
| SUZMC                                                              | 119        | 040209           |   | American Suzuki Motor Corp                  |
| SUZUKI                                                             | 118        | 040209           |   | American Suzuki Motor Corp                  |
| TR .                                                               | 134        | 042509           | Υ | Tucker Rocky/Nempco Distribut-              |
| ing I<br>VT                                                        | 135        | 040109           | V | V-Twin/Tedd Cycle                           |
| V I                                                                | 133        | 040109           | 1 | v-1 with fedu Cycle                         |

**Exception Vendor Price Files** NONE

## **Upgrade & Update PartsLookup Software:**

- Insert the new CD into the CD Drive
- 2 Click on "Proceed to Main Installation Menu"
- 3 Click on the appropriate "Ver X.XX Changes" button to see changes to the new version and new Training clips.
- Click on "Install PartsLookup and/or Vendor Price Files" 4
- 5 PartsLookup will automatically update any required files, and may reboot your system.
- Continue with PartsLookup Installation following all instructions 6
- 7 Price files can be updated at this time.

## Install New/Updated Vendor Price Files ONLY:

- Insert the CD into the CD Drive 1
- When the first screen appears click on the EXIT button.
- 2 3 4 With PartsLookup running, click on the UTIL button(F12)
- Click on Add/Delete Price Files button
- You may add, delete, or update only newer price files, as required

### Download and Install Vendor Price Files:

Not available at this time.

PartsLookup keeps evolving to suit your needs. Many of the changes and additions have been driven by our user community. So don't be shy tell us what you want.

# **Focus**

Staying focused on the path keeps us on the track to success.

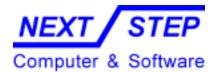

1581 Route 202 #410 Pomona, NY 10970-2901